# **CLETools - Manuale d'uso** *Release 0.5*

**CNR-IGAG LabGIS**

**21 mar 2022**

## Indice

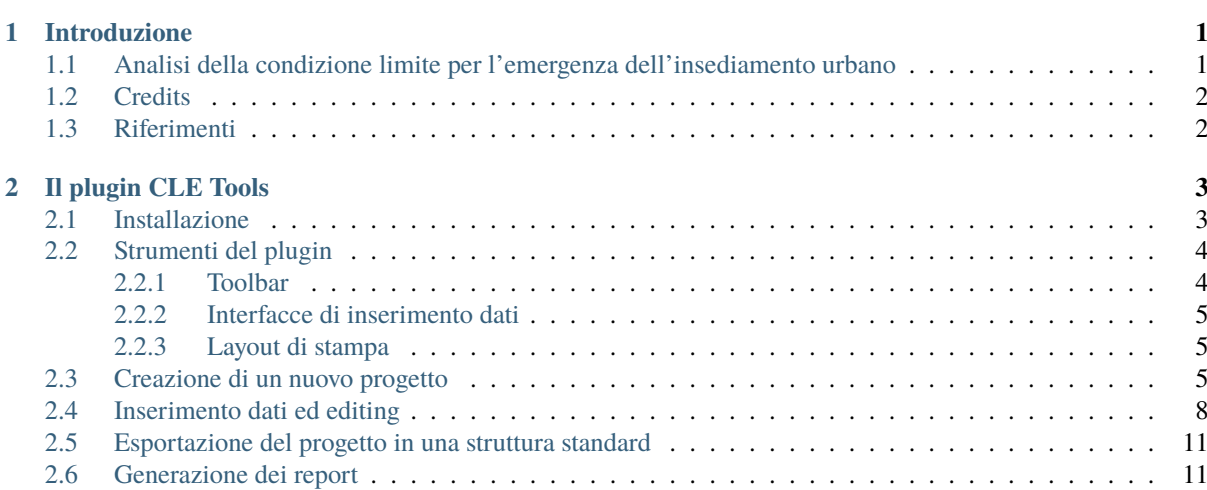

## CAPITOLO<sup>1</sup>

Introduzione

### <span id="page-4-1"></span><span id="page-4-0"></span>**1.1 Analisi della condizione limite per l'emergenza dell'insediamento urbano**

Dopo il terremoto in Abruzzo del 6 aprile 2009, è stato lanciato il *«Piano nazionale per la prevenzione del rischio sismico»* (legge 77/2009 art. 11) e sono state assegnate risorse sulla base dell'indice medio di rischio sismico dei territori per la realizzazione degli studi di microzonazione sismica.

Per la realizzazione di tali studi, il documento tecnico di riferimento è rappresentato dal **«Manuale per l'analisi della Condizione Limite per l'Emergenza (CLE) dell'insediamento urbano»** (*Commissione tecnica per la microzonazione sismica, 2014*), di seguito **MCLE 2014**.

Per supportare gli architetti e per facilitare e omogeneizzare l'elaborazione delle carte per l'analisi della Condizione Limite per l'Emergenza (CLE), sono stati predisposti gli **«Standard di rappresentazione ed archiviazione informatica**», 2018 (di seguito Standard CLE). Questo documento costituisce il riferimento per la creazione di prodotti cartografici e per l'archiviazione delle informazioni utili per lo svolgimento degli studi.

Secondo gli *MCLE 2014* e gli *Standard CLE*, il prodotto cartografico da presentare negli studi di MS è la carta per l'analisi della Condizione Limite per l'Emergenza. Attualmente gli Standard CLE prevedono la creazione di un archivio digitale basato su shapefile e tabelle in formato *.mdb* (database Microsoft Access), organizzati secondo una struttura ben definita.

Il plugin **CLE Tools** è stato realizzato con l'obiettivo di semplificare la creazione del database e del prodotto cartografico per la CLE, sfruttando le potenzialità dei software liberi [QGIS](https://qgis.org) ed [SQLite/SpatiaLite,](https://www.gaia-gis.it/fossil/libspatialite/index) e del linguaggio di programmazione Python.

Il plugin **CLE Tools** è pubblicato tramite il [repository ufficiale](https://plugins.qgis.org/plugins/CLETools/) dei plugin di QGIS ed è scaricabile direttamente tramite l'interfaccia di gestione delle estensioni di QGIS. Inoltre lo sviluppo del Plugin è aperto e i contributi, sotto forma di codice, suggerimenti e segnalazioni, possono essere proposti da chiunque tramite la piattaforma [GitHub.](https://github.com/CNR-IGAG/cle-tools)

## <span id="page-5-0"></span>**1.2 Credits**

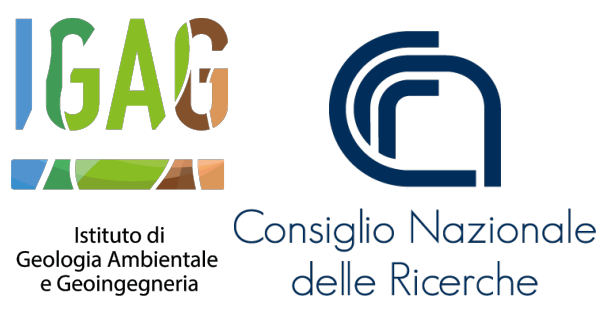

Il plugin viene sviluppato nell'ambito delle attività del [Laboratorio GIS del CNR-IGAG](https://www.igag.cnr.it/lista-laboratori/labgis/)

## <span id="page-5-1"></span>**1.3 Riferimenti**

- Commissione tecnica per la microzonazione sismica. *Manuale per l'analisi della Condizione Limite per l'Emergenza (CLE) dell'insediamento urbano.* Roma: Presidenza del Consiglio dei Ministri - Dipartimento della protezione civile. Tratto, il giorno 18 agosto del 2018, dal sito del [CentroMS](https://www.centromicrozonazionesismica.it/it/download/send/33-manuale-per-l-analisi-della-condizione-lite-per-l-emergenza-cle-dell-insediamento-urbano/89-manuale-per-l-analisi-della-condizione-lite-per-l-emergenza-cle-dell-insediamento-urbano)
- Commissione tecnica per la microzonazione sismica. *Standard di rappresentazione e archiviazione informatica – Analisi della condizione limite per l'emergenza (CLE) (versione 3.1).* Roma: Commissione tecnica per la microzonazione sismica. Tratto, il giorno 20 dicembre del 2019, dal sito del [CentroMS](https://www.centromicrozonazionesismica.it/it/download/send/25-standardcle-31/70-standardclev3-1)
- Manuale utente di QGIS 3.16 tratto il giorno 10/06/2021 da [https://docs.qgis.org/3.16/it/docs/user\\_manual/](https://docs.qgis.org/3.16/it/docs/user_manual/)

# CAPITOLO 2

#### Il plugin CLE Tools

#### <span id="page-6-1"></span><span id="page-6-0"></span>**2.1 Installazione**

Per installare CLE Tools è necessario selezionare, tramite il menu **plugin**, la voce **«Gestisci e installa plugin. . . »**.

**Importante:** Il plugin è compatibile esclusivamente con **QGIS versione 3.16** o successive. Scaricare la versione 3.16 LTR o superiore dal [sito ufficiale.](https://qgis.org/it/site/forusers/download.html)

Successivamente cliccare sulla scheda **«Non Installati»** e digitare, all'interno della barra di ricerca, il nome del plugin: «CLE Tools». QGIS mostrerà una lista dei *plugin* presenti con le parole chiavi digitate: selezionare «CLE Tools» all'interno dell'elenco e premere il pulsante **«Installa Plug-in»**.

**Attenzione:** Per il corretto funzionamento delle maschere di inserimento si raccomanda di spuntare l'opzione **"Abilita macro"** → **Sempre** nelle **Impostazioni di QGIS** → **Opzioni** → **File Progetto**

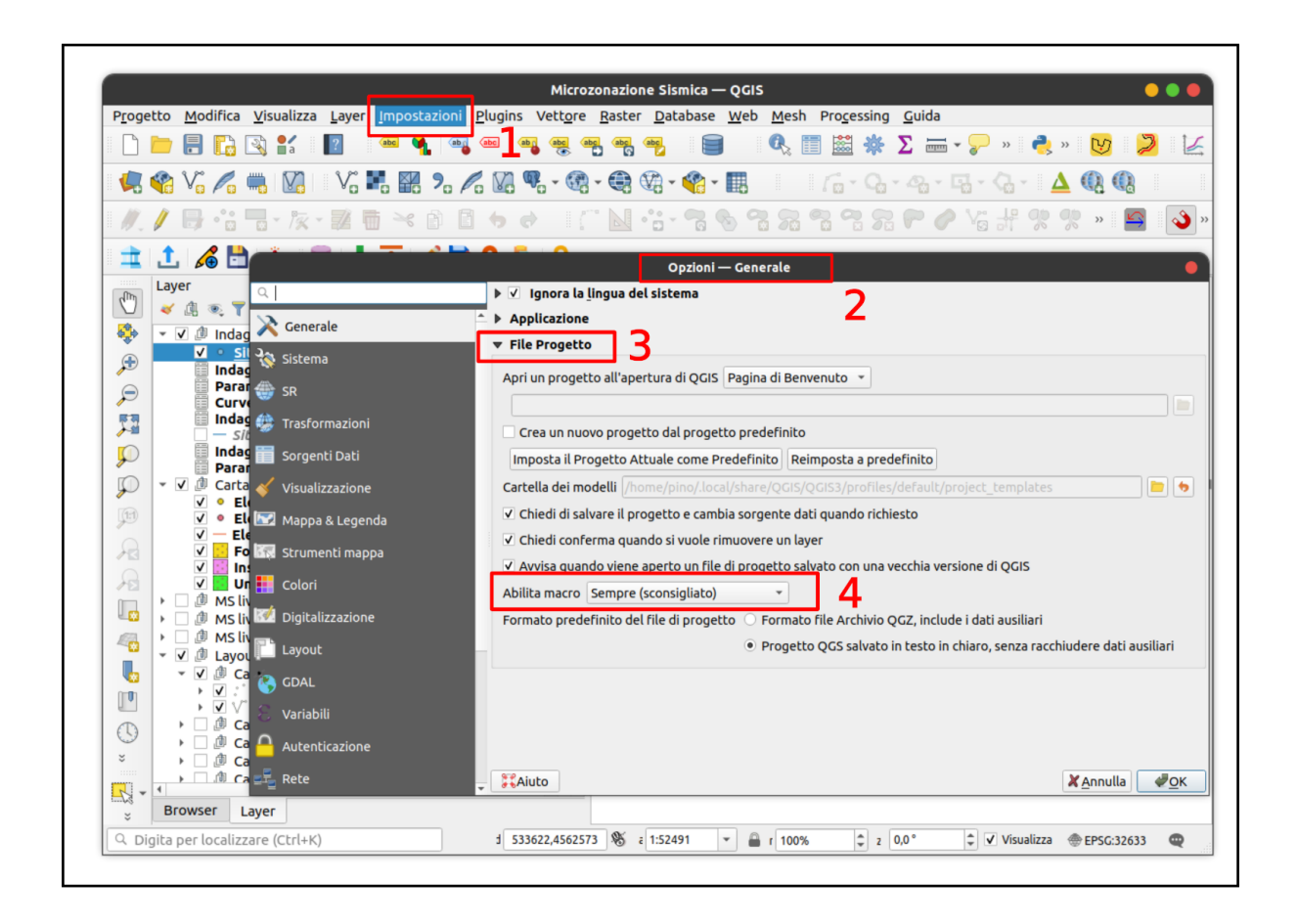

#### <span id="page-7-0"></span>**2.2 Strumenti del plugin**

#### <span id="page-7-1"></span>**2.2.1 Toolbar**

All'attivazione del plugin CLETools viene visualizzata nell'interfaccia di QGIS una **toolbar** contenente una serie di strumenti:

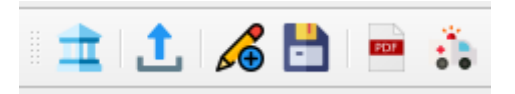

**Nota:** Se la toolbar non è presente nell'interfaccia di QGIS, è possibile riattivarla tramite il menu **Visualizza** → **Barre degli strumenti**.

Gli strumenti richiamabili tramite la toolbar sono:

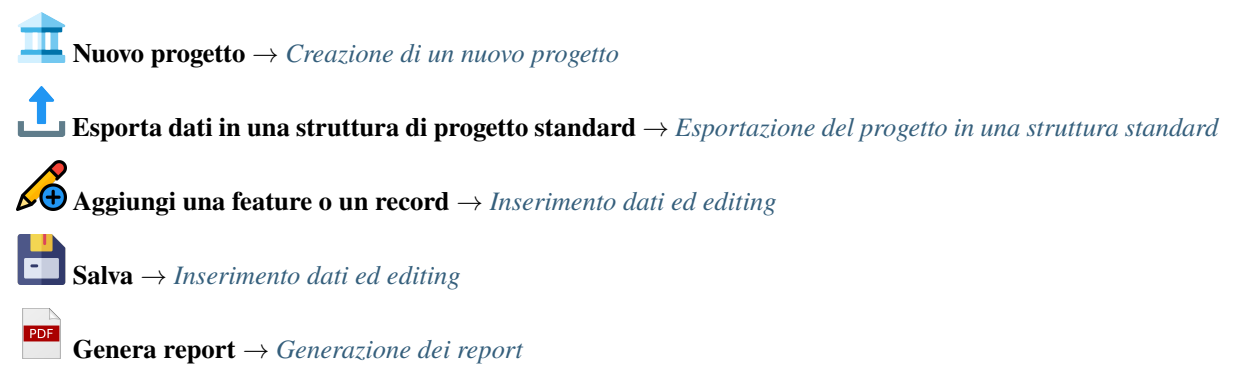

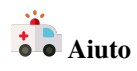

#### <span id="page-8-0"></span>**2.2.2 Interfacce di inserimento dati**

Per ogni layer di un progetto generato dal plugin, all'interno del quale è previsto l'inserimento dati, sono impostate una serie di funzionalità di QGIS che permettono al software di utilizzare **interfacce grafiche semplificate e guidate** per l'inserimento delle informazioni alfanumeriche relative alle geometrie selezionate in fase di editing.

Per maggiori informazioni vai a: *[Inserimento dati ed editing](#page-11-0)*

#### <span id="page-8-1"></span>**2.2.3 Layout di stampa**

Il plugin mette a disposizione un layout di stampa predisposto per l'output cartografico di uno studio di CLE. I layout sono accessibili tramite il menu "Progetto – Layout" di QGIS, all'interno di un progetto generato dal plugin.

Durante la creazione di un nuovo progetto, il plugin MzSTools genera una struttura di progetto specifica per il comune oggetto dello studio contenente anche il **layout di stampa** preimpostato secondo le indicazioni degli Standard MS.

Per poter operare sul layout di stampa, è necessario:

- **attivare i layer contenuti nel group layer "Layout"**, i quali sono specificamente impostati per la restituzione cartografica;
- **disattivare gli altri gruppi di layer** utilizzati per l'inserimento e l'editing dei dati.

I layout di stampa sono accessibili dal menu **"Progetto – Layout"**. Selezionando un layout viene aperta la finestra del compositore, in cui è possibile personalizzare manualmente alcuni elementi, quali ad esempio gli spazi testuali, ed aggiornare la legenda sulla base degli elementi effettivamente visibili su mappa.

#### <span id="page-8-2"></span>**2.3 Creazione di un nuovo progetto**

Il primo strumento, **Nuovo progetto**, permette di generare un progetto QGIS ed uno spazio di archiviazione adatti ad un **comune** oggetto di studio.

Dopo aver selezionato il pulsante "Nuovo progetto" **, viene aperta una finestra contenente una serie di campi** da compilare con informazioni relative a:

- il Comune oggetto degli studi, da selezionare tramite un menu a tendina;
- il professionista incaricato di eseguire gli studi;
- l'Ente di riferimento e/o proprietario del dato;
- altre informazioni.

**Nota:** Con la selezione del comune oggetto di studio, il plugin esegue una serie di impostazioni fondamentali del progetto: il database viene predisposto, tramite viste (tabelle "virtuali" basate su query SQL), al filtraggio dei dati in base al comune, e sia la mappa principale di QGIS che i layout di stampa vengono automaticamente centrati ed impostati ad un livello di zoom opportuno.

Gli altri elementi da compilare sulla scheda riguardano i metadati del progetto previsti dagli Standard CLE, e quindi si tratta di informazioni sull'autore dello studio, sulla proprietà dei dati e su caratteristiche quali la scala di riferimento.

Nel campo «Cartella di destinazione» viene definita la cartella che conterrà l'intera struttura di file del progetto.

Dopo aver compilato tutti i campi richiesti, il pulsante "OK" risulterà selezionabile e verrà creata la struttura del progetto nella cartella selezionata.

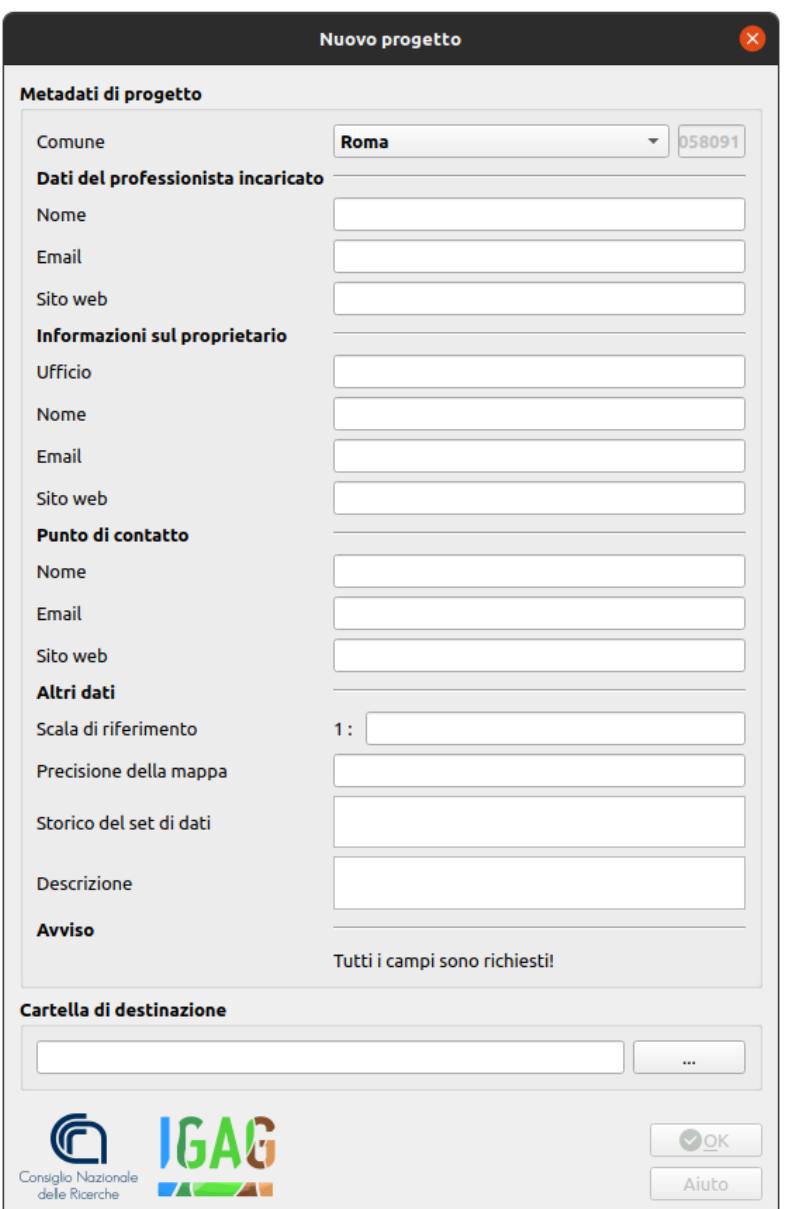

Il tool, infine, aprirà automaticamente il progetto all'interno di QGIS ed eseguirà uno zoom all'estensione dell'area di studio del comune.

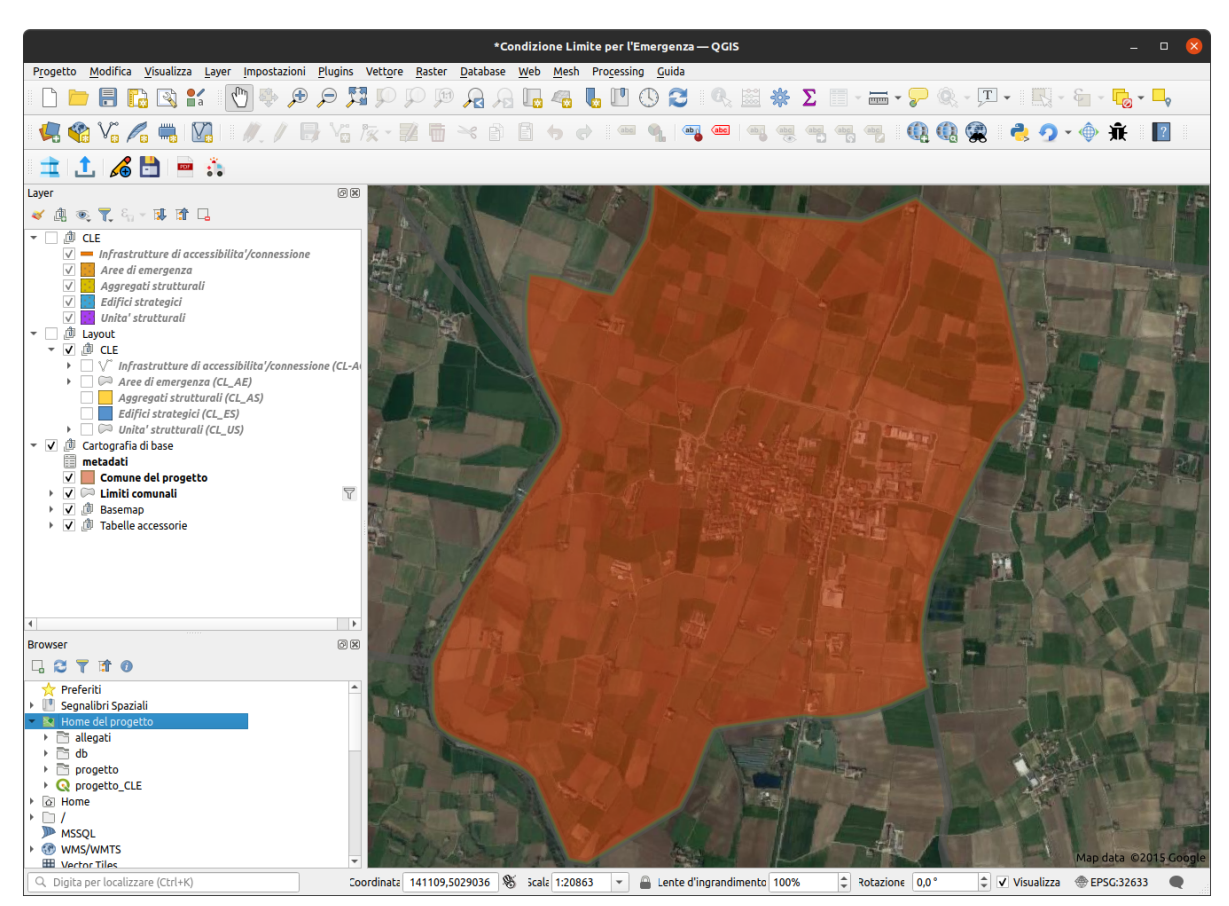

**Suggerimento:** È molto importante selezionare una cartella vuota, e successivamente avere cura di mantenerne il contenuto inalterato, effettuando periodicamente copie di backup in modo da poter ripristinare il progetto nell'eventualità di perdite di dati o altre modifiche accidentali.

La cartella di lavoro generata dallo strumento è caratterizzata da una serie di file e sottocartelle:

- file **progetto\_CLE.qgs**: progetto QGIS;
- cartella **allegati**: questa cartella può essere utilizzata dall'operatore per archiviare tutti i dati accessori ed i file allegati;
- cartella **db**: in questa cartella è collocato il geodatabase di progetto in formato .sqlite;
- cartella **progetto**: all'interno di questa cartella sono presenti una serie di file necessari al corretto funzionamento del progetto (ad esempio, script, file di definizione delle interfacce grafiche, loghi ed immagini) e che, pertanto, non devono essere modificati dall'utente.

**Nota:** È importante sottolineare il fatto che questa struttura di archiviazione non corrisponde esattamente a quella prevista dagli Standard, in quanto è ottimizzata per l'utilizzo con QGIS ed il plugin CLETools. La generazione di una struttura conforme agli Standard deve quindi essere considerata come fase finale del flusso di lavoro e può essere eseguita tramite l'apposito strumento di esportazione.

Uno dei file più importanti all'interno della cartella di progetto è il file di progetto QGIS **progetto\_CLE.qgs**. Questo è il file all'interno del quale viene salvato lo "stato" del progetto, e pertanto contiene informazioni sui layer caricati, sulle simbologie applicate ai dati, i collegamenti alle tabelle del geodatabase, ma anche elementi come le connessioni agli script e alle finestre grafiche, nonché ai layout di stampa. Come per il resto della struttura di archiviazione, è molto importante preservare l'integrità di questo file.

**Avvertimento:** È possibile aggiungere layer (ad esempio è sicuramente utile aggiungere mappe di base come la cartografia CTR del comune oggetto di studio) ed altri collegamenti come layer WMS (Web Map Services), ed è importante salvare il progetto al termine di una sessione di lavoro. Bisogna però avere cura di *non eliminare o modificare i layer già presenti* nel progetto subito dopo averlo generato: in questo modo infatti si potrebbero perdere i collegamenti agli script ed alle interfacce di inserimento necessarie per il funzionamento di diversi strumenti messi a disposizione dal plugin.

In generale, si raccomanda di:

- non spostare i file di progetto dalle loro cartelle;
- non modificare nome della cartella di progetto, delle sue sotto-cartelle, del database e/o dei file che costituiscono il progetto;
- non modificare il nome dei layer del progetto QGIS;
- non modificare il nome dei layout di stampa del progetto QGIS.

Gli elementi principali del progetto QGIS possono essere identificati in:

• **struttura dei layer** del progetto, rappresentata nel "Pannello dei Layer" (o «TOC» - *table of contents*) di QGIS; i layer presenti all'interno di questi gruppi non devono subire modifiche alle impostazioni di stile e simbologia, alla struttura della tabella degli attributi, ai join e/o relazioni.

**Nota:** Il gruppo **"Layout"** contiene regole di stile e filtri specifici per la composizione dei layout di stampa, e vanno quindi utilizzati solo in fase di generazione delle carte. Nel gruppo **"Cartografia di base"** sono precaricati alcuni layer di utilità quali i limiti comunali ed alcuni servizi WMS, ma è possibile aggiungerne altri in base alle esigenze di progetto;

- **toolbar** del plugin; come tutte le barre degli strumenti di QGIS, questa può essere visualizzata o nascosta utilizzando il menu "Visualizza – Barre degli strumenti";
- **interfacce di inserimento dati**: per ogni layer all'interno del quale è previsto l'inserimento dati, sono impostate una serie di funzionalità di QGIS che permettono al software di utilizzare interfacce grafiche semplificate e guidate per l'inserimento delle informazioni alfanumeriche relative alle geometrie selezionate in fase di editing. E' quindi importante non modificare queste impostazioni dei layer per non perdere le funzionalità di inserimento;
- **layout di stampa**: per i principali output cartografici dello studio sono predisposti una serie di layout di stampa di QGIS, accessibili tramite il menu **"Progetto – Layout"**. Selezionando uno dei layout viene aperta una nuova finestra contenente un layout di stampa in larga parte già impostato con gli elementi grafici principali descritti negli Standard MS.

### <span id="page-11-0"></span>**2.4 Inserimento dati ed editing**

Il plugin possiede alcuni strumenti che aiutano l'operatore nel disegno e nella creazione di nuovi oggetti secondo determinate regole topologiche preimpostate nel progetto.

La procedura per **inserire nuovi dati** consiste in:

- selezionare il layer da editare nel pannello dei layer di QGIS;
- attivare l'editing con lo strumento  $\mathcal{L}(\theta)$  della toolbar del plugin;
- disegnare su mappa la geometria dell'elemento;
- una volta conclusa la digitalizzazione (tramite il pulsante destro del mouse), QGIS aprirà automaticamente la maschera di inserimento degli attributi relativi alla geometria appena creata;
- dopo aver inserito gli attributi, premere il tasto "OK" della maschera di inserimento;
- per salvare, cliccare il tool del plugin "Save"

Nota: È possibile attivare l'editing anche tramite le funzionalità native di QGIS, ma il pulsante  $\sqrt{\Theta}$  della toolbar di MzSTools consente di impostare automaticamente, per determinati layer, una configurazione di *snapping* che consente di evitare **errori topologici** quali intersezioni ed auto-intersezioni fra geometrie, anche di layer diversi, come indicato negli Standard MS.

Per **modificare gli attributi** di una feature già esistente, è possibile procedere in questo modo:

• selezionare il layer da editare;

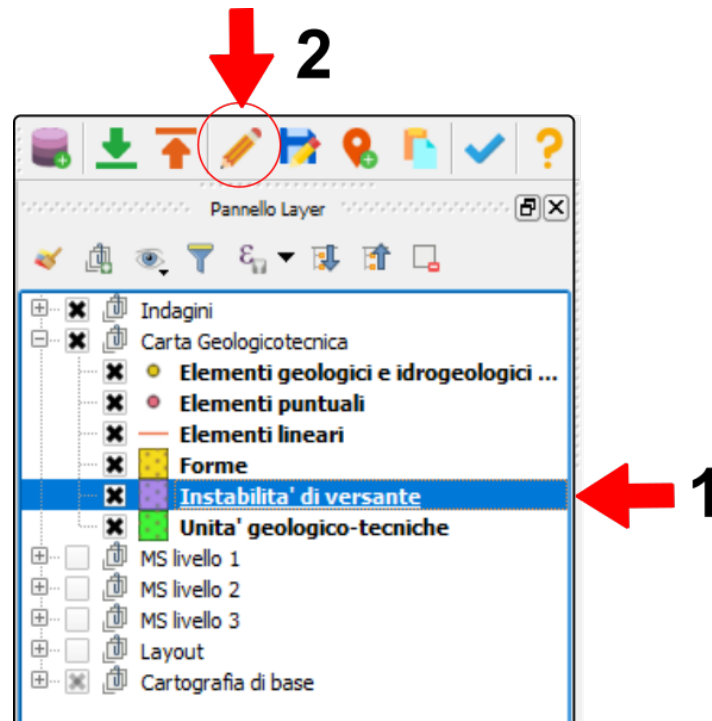

- attivare l'editing con:
	- **–** lo strumento della toolbar di QGIS "Attiva modifiche";
	- $\sim$  oppure lo strumento  $\overrightarrow{O}$  della barra del plugin;
- «identificare» la feature da editare su mappa tramite lo strumento «Informazioni elementi» di QGIS;

**Suggerimento:** Per fare in modo che QGIS apra direttamente la maschera di inserimento, nel pannello "Informazioni risultati" mettere la spunta su "Apri modulo automaticamente".

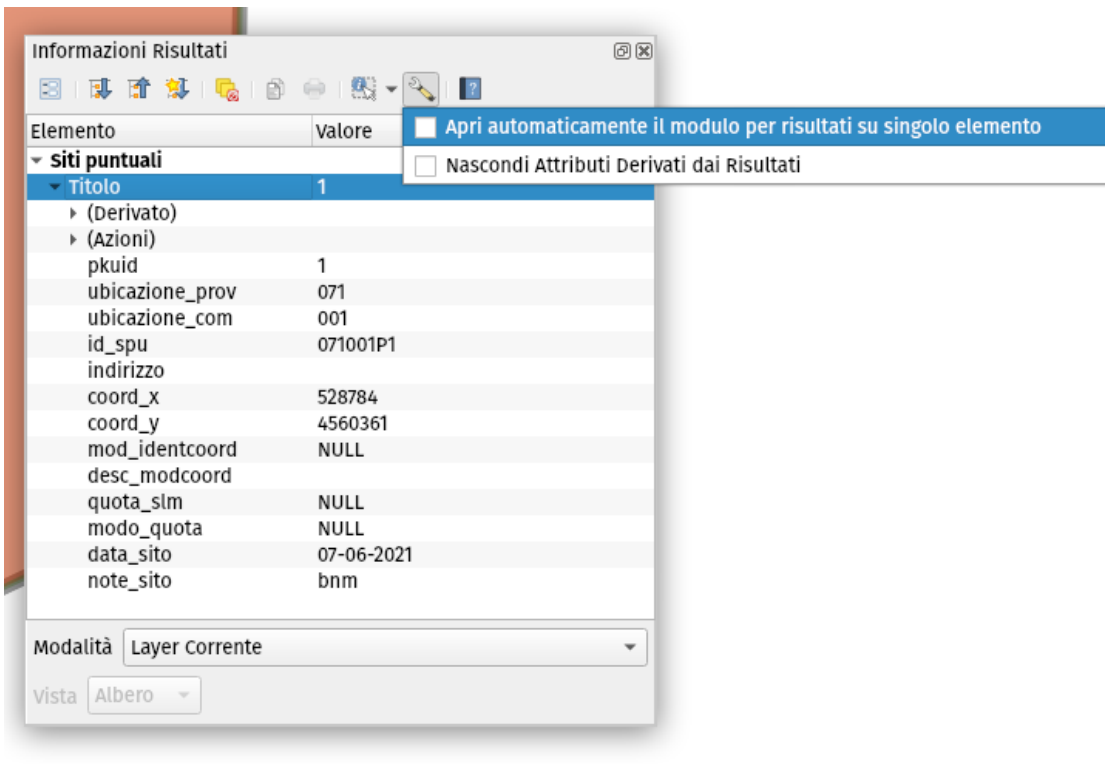

• all'interno della maschera, modificare i campi da aggiornare. La finestra di inserimento può essere più o meno articolata in base alla quantità di informazioni correlate alla geometria inserita;

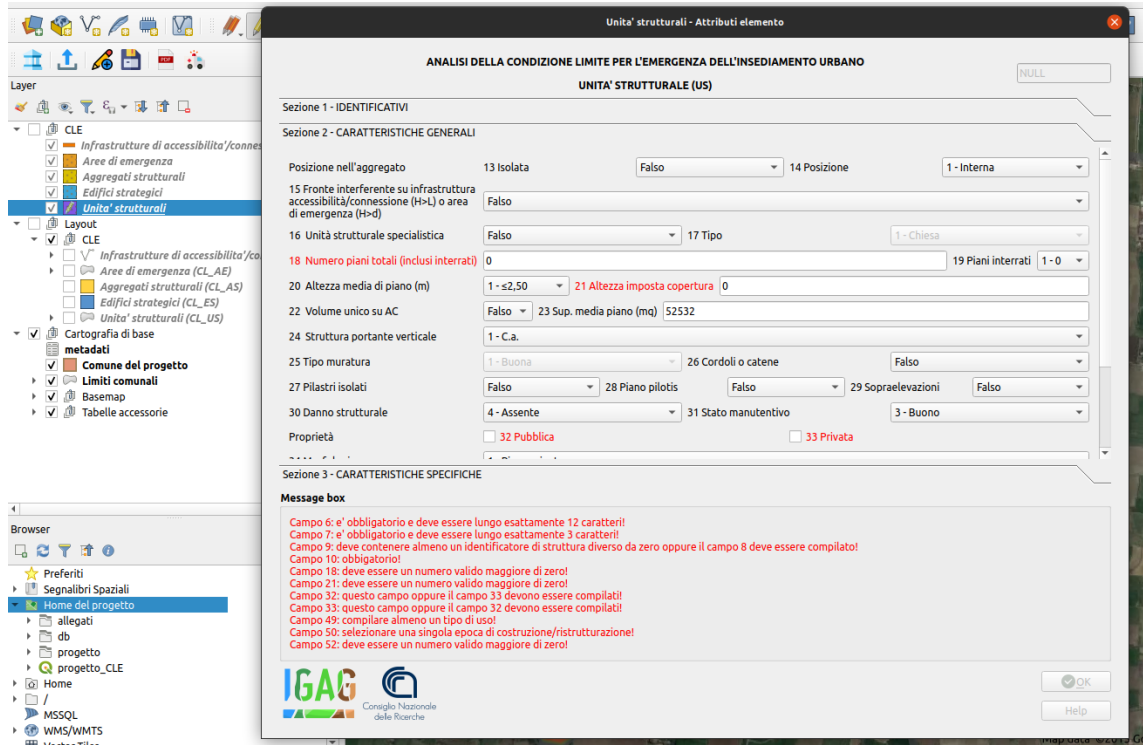

- per salvare le modifiche, cliccare su:
	- **–** pulsante della toolbar di QGIS "Salva modifiche vettore";
	- **–** oppure pulsante della barra del plugin .

#### <span id="page-14-0"></span>**2.5 Esportazione del progetto in una struttura standard**

La struttura di archiviazione generata dal plugin MzSTools non corrisponde esattamente a quella prevista dagli Standard CLE, in quanto è ottimizzata per l'utilizzo con QGIS.

La generazione di una struttura conforme agli Standard deve quindi essere considerata come fase finale del flusso

di lavoro e può essere eseguita tramite l'apposito strumento di esportazione **interese il presente sulla toolbar**.

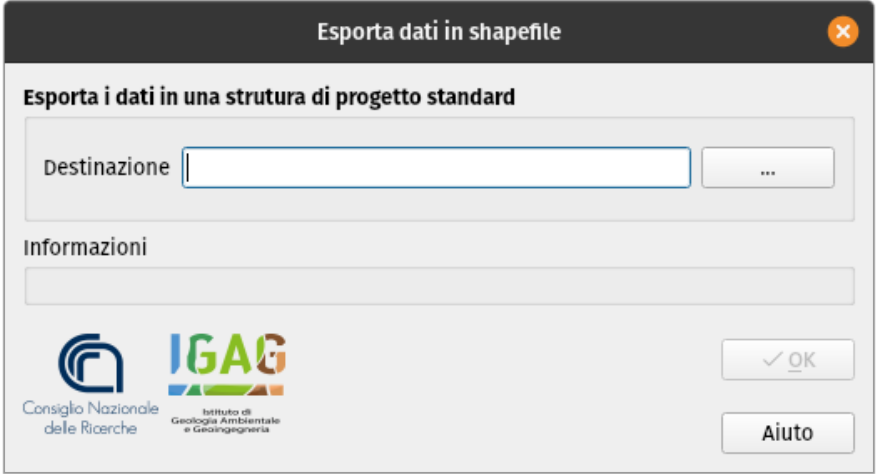

La finestra di dialogo dello strumento richiede semplicemente di selezionare una cartella in cui effettuare l'esportazione. Le principali operazioni effettuate dallo strumento consistono in:

- esportazione dei dati georeferenziati in una serie di *shapefile* e dei dati tabellari associati in semplici tabelle contenute in un database "CLE\_db.sqlite";
- copia dei file e documenti allegati presenti nella cartella "allegati".

Al termine delle operazioni, il tool genera un **report testuale**, contenente l'esito dell'esportazione del progetto, all'interno della cartella di progetto /allegati/log. Il nome del report sarà caratterizzato dalla data e dall'ora di esecuzione del tool, e dalla la dicitura "export\_log" (ad esempio 2018-06-13\_09-06-23\_export\_log.txt).

#### <span id="page-14-1"></span>**2.6 Generazione dei report**

Lo strumento della toolbar permette di generare automaticamente una serie di file in formato PDF contenenti tutte le informazioni associate ad ogni dato inserito nel progetto (Infrastruttura, Area di emergenza, Aggregato strutturale, Edificio strategico o Unità strutturale).

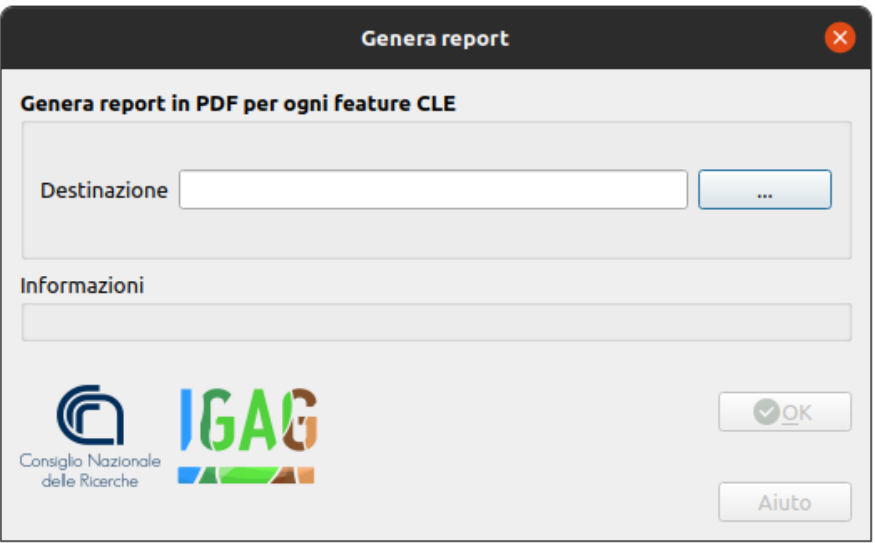

Dopo aver scelto la cartella di destinazione ed aver cliccato sul pulsante **OK**, il plugin genera un file pdf per ogni feature contenuta nei layer di progetto CLE.

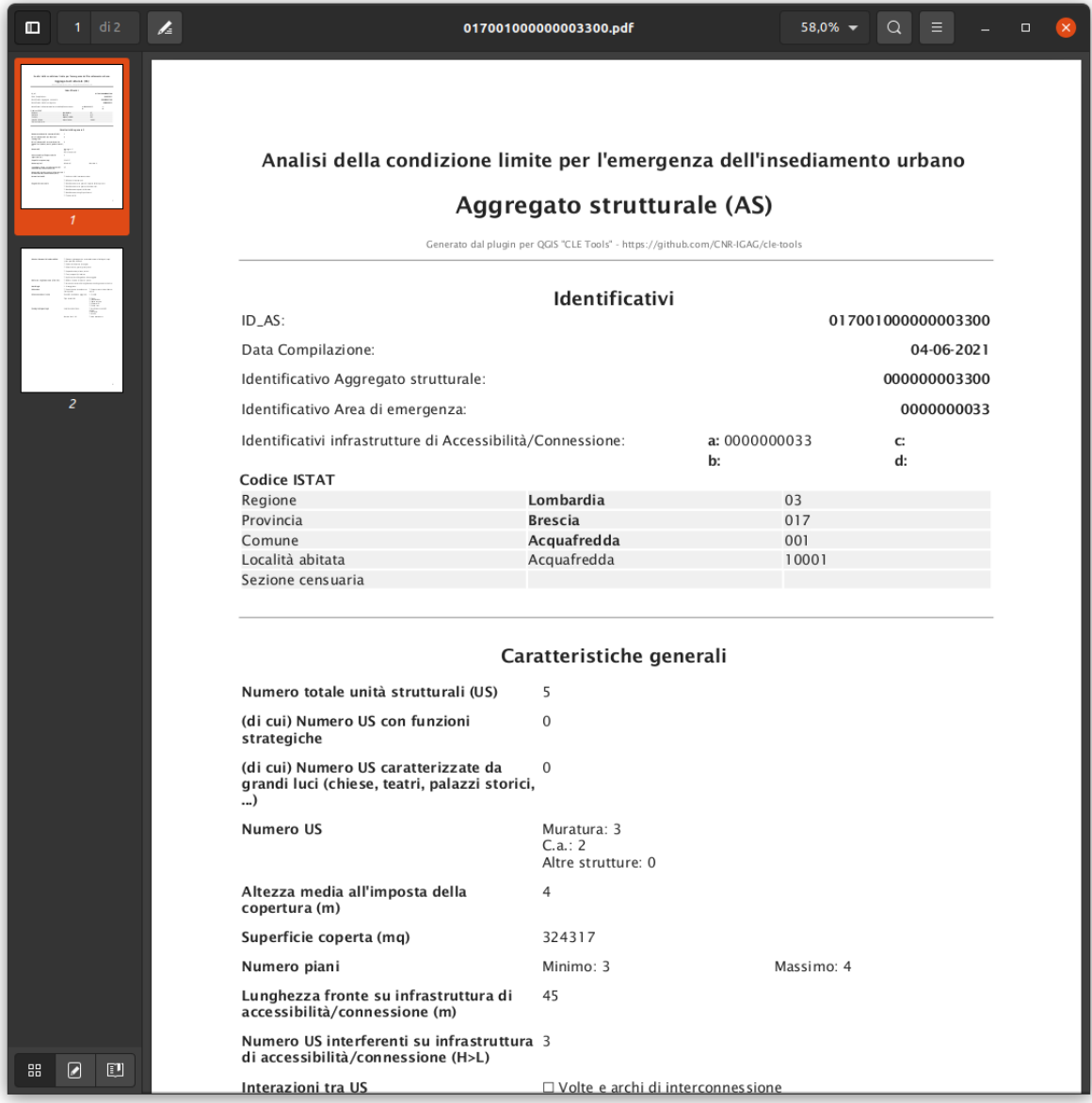